#### **Enseignants en service partagé**  académie **Rennes** et titulaires sur zone de remplacement MINISTÈRE DE<br>L'ÉDUCATION NATIONALE MINISTÈRE DE<br>L'ENSEIGNEMENT SUPÉRIEUR<br>ET DE LA BECHEPCHE **2 nd degré Guide utilisateurs**

#### **Connexion et identification à l'application Chorus-DT :<https://portail.ac-rennes.fr/> Vos identifiants de webmail académique vous permettent d'accéder à l'application**

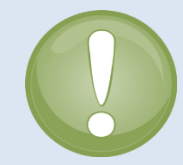

 $\rightarrow$ 

A la création d'un ordre de mission, le type de mission à sélectionner est « **OM Personnels itinérants**. » Dans ce cas, à la validation de votre ordre de mission par le SAFD, **l'état de frais se génère automatiquement** et est rapidement traité.

L'ordre de mission est donc **le seul document à faire valider** par le valideur hiérarchique (VH1), lorsque tous les déplacements ont été effectués, sinon il sera refusé.

### **RAPPEL : Ouverture de droits aux frais de déplacement temporaires :**

Conformément à la circulaire **« EPLE – FRAIS DE DEPLACEMENT TEMPORAIRES Enseignants en services partagés et TZR »** transmise dans tous les EPLE à chaque rentrée :

Peuvent prétendre à l'indemnisation de leurs frais de déplacement, les personnels enseignants du 2<sup>nd</sup> degré et du 1<sup>er</sup> degré qui interviennent en lycée, en collège ou en SEGPA et qui remplissent l'ensemble des conditions suivantes :

- être nommés dans au moins deux établissements d'enseignement secondaire implantés dans des communes non limitrophes,
- être nommés pour la durée de l'année scolaire,
- effectuer leur complément de service dans un établissement situé dans une commune différente de leur résidence familiale et de leur résidence administrative.

**Pièces à transmettre à la DPE lors de la constitution du dossier en début d'année scolaire :**

- Une demande écrite de l'intéressé accompagnée d'un justificatif de domicile récent,
- Une copie de chaque emploi du temps définitif comportant le cachet et la signature du chef d'établissement.

**Les droits à indemnisation sont ouverts par la division des personnels enseignants (DPE) du rectorat, au vu d'un dossier constitué par l'intéressé.**

**La DPE créée alors un ordre de mission permanent (OMP) dans Chorus-DT qui couvre toute l'année scolaire du 01/09/N au 31/08/N+1.**

## **Attention !**

**A chaque évolution d'un ordre de mission (OM) ou d'un état de frais (EF), l'application envoie des notifications automatiques vers l'adresse de messagerie professionnelle « webmail académique » présente dans votre fiche profil. Cette adresse est obligatoire et non modifiable.** 

**Pensez dès à présent à effectuer un transfert si vous utilisez une autre adresse mail "fonctionnelle".**

# **Création d'un ordre de mission mensuel type « personnels itinérants »**

#### **Lorsque l'OMP est au statut « validé », vous pouvez créer vos ordres de mission mensuels.**

**A la fin de chaque mois,** l'ordre de mission mensuel (OM) doit être créé **par le missionné** puis validé par un « valideur hiérarchique » (VH1) et enfin par le service gestionnaire (SAFD).

**Sur la page d'accueil,** cliquer sur « Ordre de mission », puis sur « Autre »

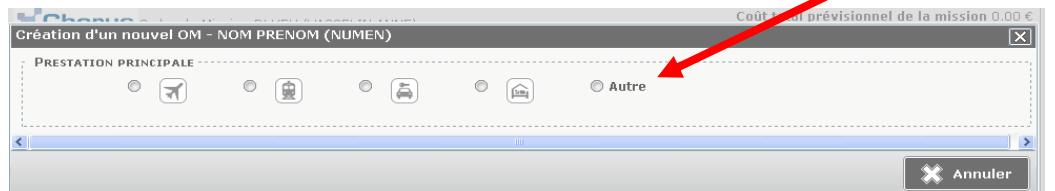

#### et enfin sur « Document vierge ».

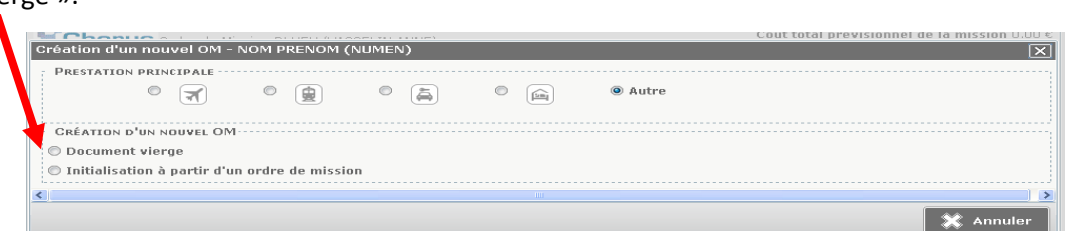

## **1. Onglet général**

### **a. Modifier le type de mission :**

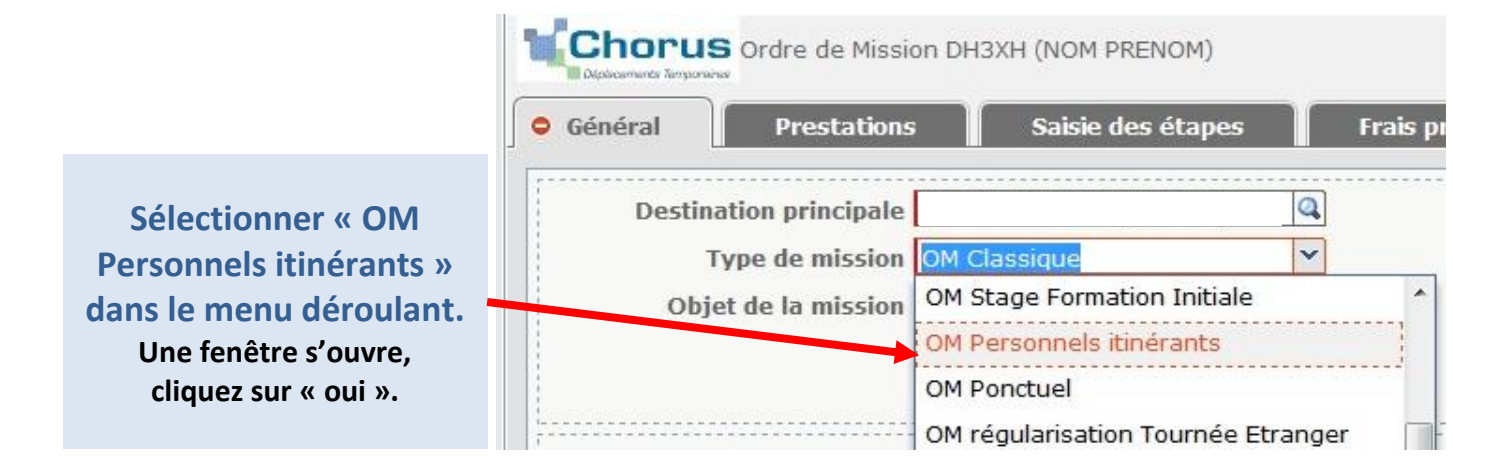

### **b. Rattacher son OMP à un OM :**

Lorsque vous avez choisi le type de mission, vous devez choisir votre OMP de référence.

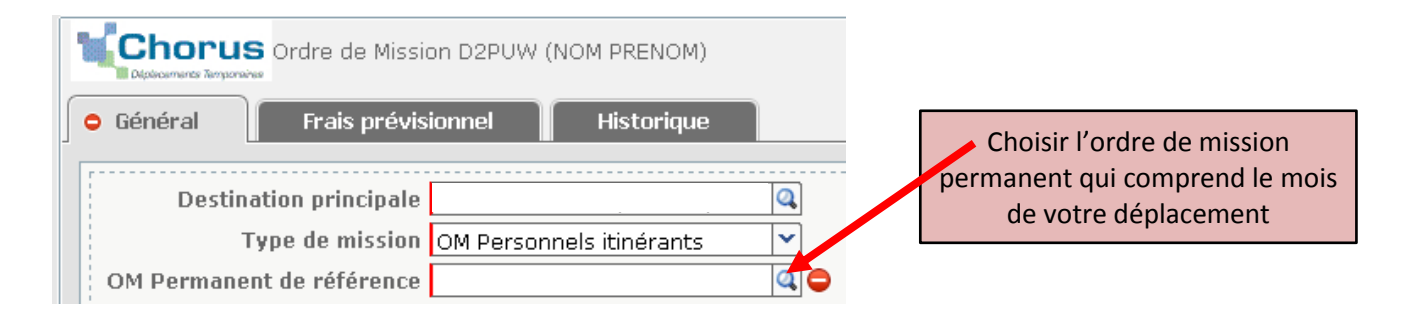

Toutes les informations que l'OMP contient pré-remplissent votre OM.

**Vous ne devez pas modifier les champs suivants : destination principale, objet de la mission, enveloppe de moyens et code activité.**

### **c. Dates de la mission :**

Un ordre de mission mensuel commence toujours le 1<sup>er</sup> jour du mois et se termine le dernier jour du mois concerné. Vous devez modifier les dates pré-remplies automatiquement, qui sont celles de l'ordre de mission permanent.

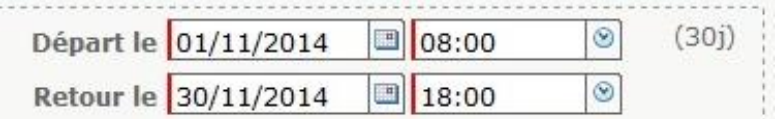

## **2. Onglet Frais**

Cliquer sur « Créer » pour choisir le frais que vous voulez déclarer.

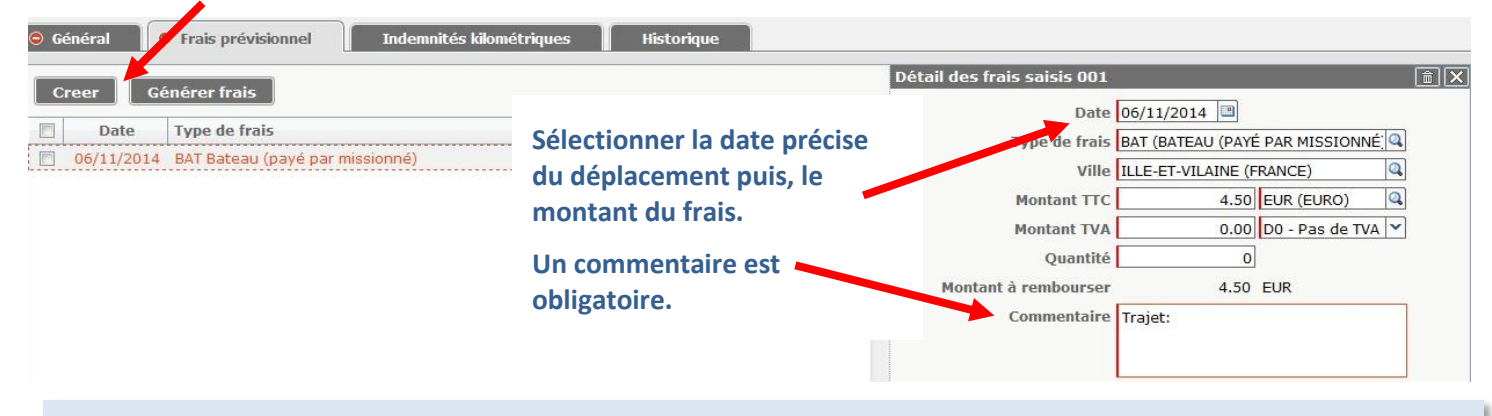

#### **Les pièces justificatives**

Les **originaux des pièces justificatives** sont obligatoires pour la mise en paiement : tickets de transport en commun, tickets de bateau, etc. Vous devez les transmettre par courrier au SAFD à l'adresse suivante :

Direction académique - SAFD

8 bis, rue des Champs de Pies – BP 2369 - 22023 Saint-Brieuc cedex 1

# **3. Onglet Indemnités Kilométriques**

Les trajets se déclarent à partir de la **commune** de l'établissement de résidence administrative (RAD) ou familiale (RF) et la **commune** de l'établissement où s'effectue le complément de service (la ou les communes des établissements d'affectation secondaire).

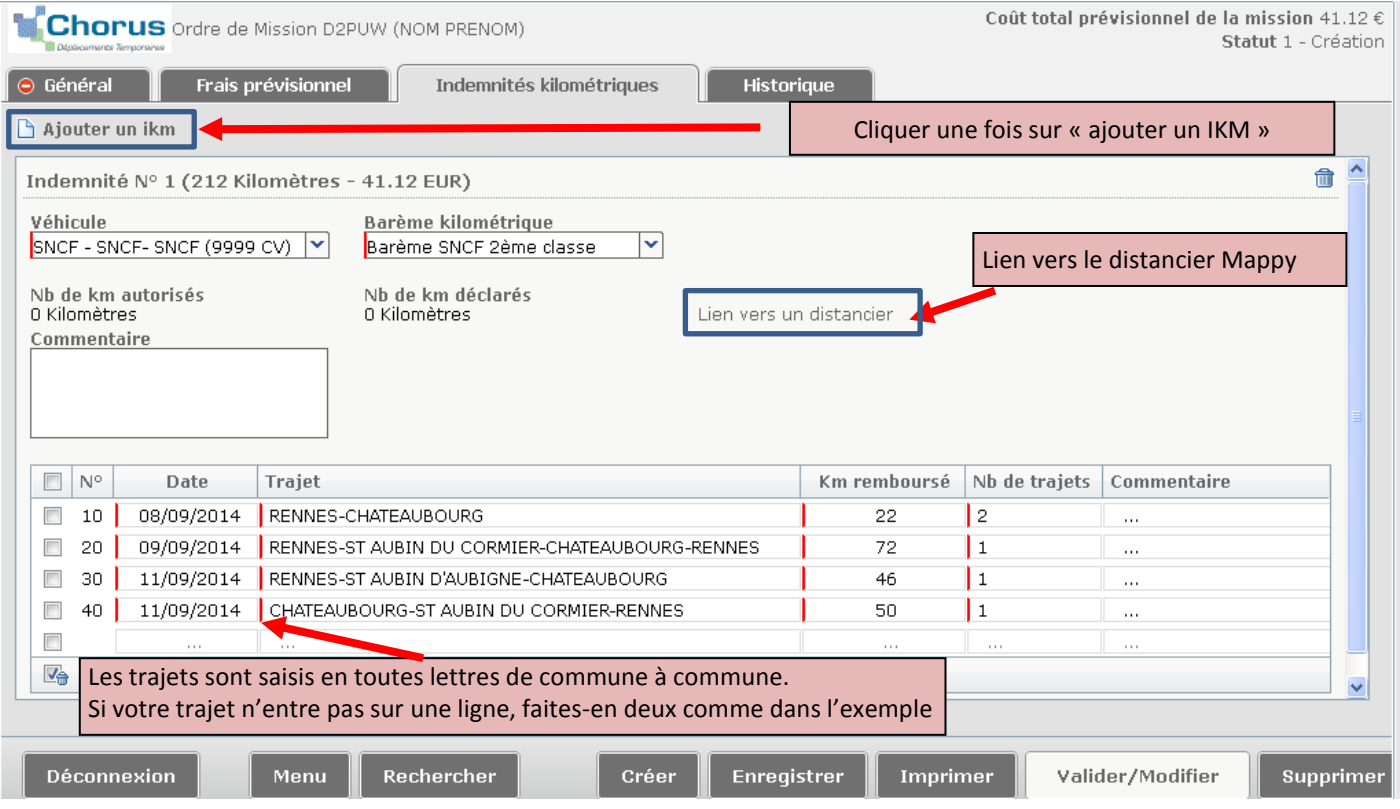

### **SAFD ce.safd@ac-rennes.fr**

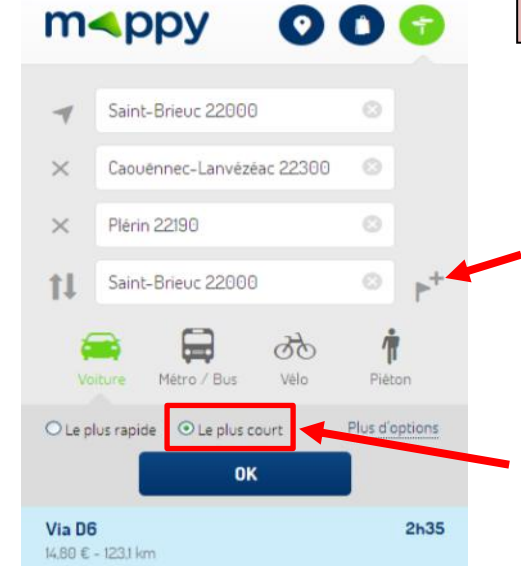

**MAPPY est le distancier de référence retenu par le ministère**

**Les trajets sont calculés de commune à commune selon la réglementation en vigueur.** 

Si, comme dans cet exemple, vous souhaitez déclarer un trajet comprenant plus d'une destination, ajoutez des étapes en cliquant ici

**Les distances doivent être calculées sur la base du trajet LE PLUS COURT**

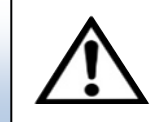

## **4. Envoi de l'ordre de mission en validation hiérarchique (VH1)**

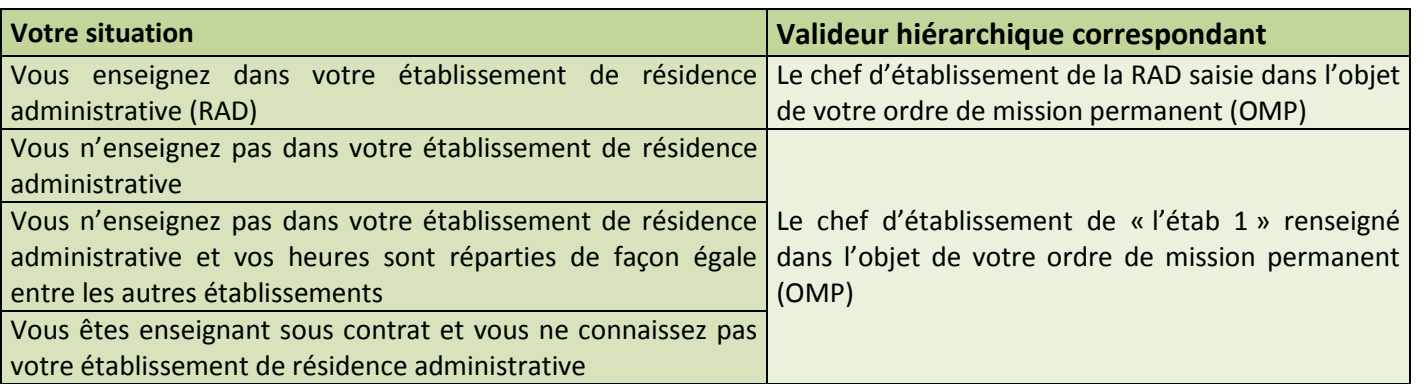

**Le chef d'établissement peut déléguer ses droits de validation hiérarchique (VH1). Se renseigner au secrétariat de l'établissement.** 

Cliquer sur « valider/modifier » en bas à droite de votre ordre de mission, choisir votre VH1 dans la liste, puis « confirmer le changement de statut ». **Votre OM est maintenant transmis au VH1 qui le transmettra au service gestionnaire pour traitement puis paiement.**

### **Astuce : Modifier un dossier rejeté**

**Un dossier rejeté ne doit pas faire l'objet d'un nouvel OM mais vous devez le corriger.** 

Si votre OM est au statut « R – Révision», il fait l'objet d'un mail envoyé sur votre messagerie académique. Consultez le motif du refus en cliquant sur l'onglet « historique ».

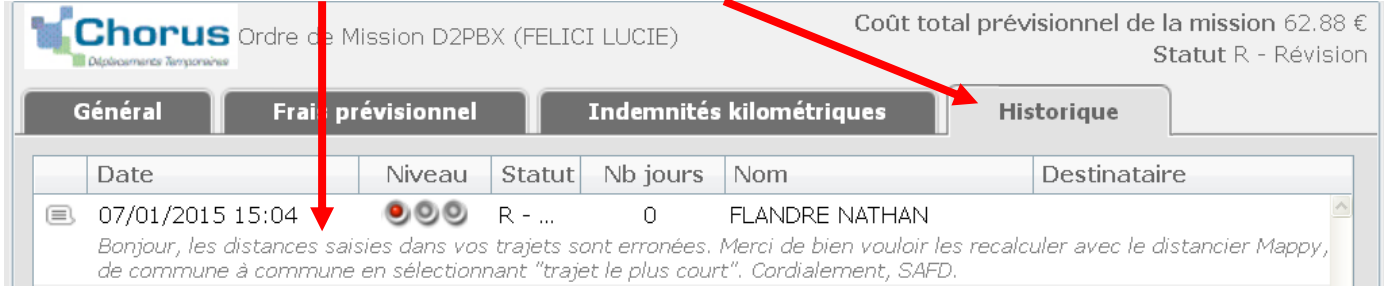

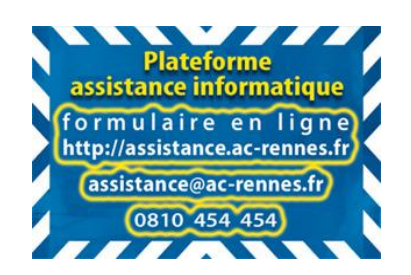